#### **BAB III**

# **LANDASAN TEORI**

# **3.1 Mengenal** *Database* **&** *Microsoft Access* **2010**

Menurut (Blee, 2011) *Microsoft Access* adalah aplikasi yang berguna untuk membuat, mengola, dan mengola basis data atau lebih dikenal dengan *database. Database* adalah kumpulan arsip data berbentuk tabel yang saling berkaitan unttuk menghasilkan informasi. Data digunakan sebagai masukan yang akan diolah menjadi informasi.

# **3.1.1 Pengertian** *Microsoft Access* **2010**

Menurut (Blee, 2011) *database* merupakan sekumpulan data atau informasi yang saling berhubungan. *Database* terdiri satu atau lebih tabel, dimana dapat menambah, mengganti, menghapus dan mengedit data dalam tabel. Dan untuk pengertian tabel sendiri dapat diartikan tempat untuk penyimpan data yang telah diolah dan mempunyai suatu tema tertentu.<br>
BAYA Tabel terdiri dari *field* dan *record*:

- a. *Field*, merupakan informasi data sejenis yang diinputkan pada bagian kolom tertentu.
- b. *Record*, merupakan kumpulan dari beberapa *field* yang saling berhubungan dan tersimpan dalam betuk baris pada tabel.

Dalam proses kerjanya dan pengoprasiannya tabel pada *database* didukung oleh objek-objek lainnya, yaitu:

- a. *Query*
- b. *Form*
- c. *Report*
- d. *Macro*

Menurut (Junindar, 2010) *Microsoft Access* 2010 adalah sebuah perangkat lunak pengolah basis data yang berjalan di bawah sistem operasi *Windows*. *Microsoft Access* merupakan bagian dari paket program *Microsoft Office* yang memang dikhususkan untuk pengolah basis data. *Microsoft Access* 2010 memiliki beberapa fitur-fitur terbaru yaitu :

- *a. Quick Start Fields*
- *b. Menu dan Ribbon*
- *c. Application parts*
- *d. Office Themes*
- *e. Calculate Fields*
- *f. Data Bars and Conditional Formatting*
- *g. Navigation Form*
- *h. Macro*

# **3.1.2 Menjalankan** *Microsoft Access*

Menurut (Blee, 2011) dalam menjalankan *Microsoft Access* 2010 terdapat beberapa langkah-langkah yang harus dilakukan adalah sebagai berikut:

SURABAYA

1. Klik tombol *Start* pilih menu *all programs* pilih *Microsoft Office* kemudian pilih *Microsoft Access* 2010.

**T BISNIS** 

- 2. Setelah itu tampil awal jendela *Access* 2010 berupa tombol-tombol perintah yang berada pada *Backstage View*.
- 3. Pada halaman *Backstage View* dapat memilih beberapa pilihan, yaitu: membuat *database* menggunakan *template*, membuat *database* menggunakan *blank database*, atau membuka *database* yang sudah dibuat sebelumnya.
- 4. Setelah dari *Backstage View* kemudian klik tombol *Create* hingga tampilan lembar kerja *Microsoft Access* muncul.

# **3.1.3 Menambahkan Tombol** *Access*

Menurut (Blee, 2011) untuk menambahkan tombol perintah pada *Quick Access Toolbar* dapat dilakukan dengan cara berikut:

- 1. Klik tab *File* kemudian pilih *options* sehingga akan ditampilkan kotak dialog *Access Options,* selanjutnya pada panel sebelah kiri, pilih *Quick Access Toolbar.*
- 2. Pilih salah satu nama tombol perintah yang akan ditambahkan. Misalnya, pilih tombol *Quick Print* dan klik tombol *add*. ABAYA

#### **3.1.4 Membuat File** *Database*

Menurut (Blee, 2011) untuk membuat *file database*, dapat dilakukan dengan cara:

- 1. Dalam jendela *Access* 2010, pastikan kamu aktif pada tab *File* > *New* dan pilih salah satu perintah berikut;
	- a. *Blank Database*, untuk membuat presentsi baru dalam lembar kerja *slide* kosong.
- b. *Blank Web Database*, untuk membuat presentasi baru dalam lembar kerja web kosong.
- c. *Recent Templates*, untuk membuat presentasi baru dengan menggunakan pilihan *template* yang pernah digunakan sebelumnya.
- d. *Sample Templates*, untuk membuat presentasi baru dengan menggunakan pilihan *template* yang tersedia.
- e. *My Templates*, untuk membuat presentasi baru dengan menggunakan pilihan *slide* yang telah kamu buat sendiri sebelumnya.
- 2. Sebagai contoh pilih *Blank Database*dan klik tombol folder pada *file name* sehingga akan ditampilkan kotak dialog *File New Database*.
- 3. Tentukan lokasi penyimpanan *file database* pada bagian *Save in*.
- 4. Kemudian isikan nama *file database* yang akan dibuat pada kotak *File Name* dan ubahlah tipe file tersebut pada kotak *Save as type.*
- 5. Klik OK dan lanjutkan dengan klik tombol *Create* pada jendela *New File Database* untuk memulai proses pembuatan *file database* baru.

# SURABAYA

#### **3.1.5 Membuat Tabel**

 Menurut (Blee, 2011) tabel merupakan media *input* yang akan dijadikan dasar dalam pembuatan objek lain. Tabel terdiri dari dua bagian, yaitu *Field* dan *Record*. *Field* merupakan tempat data atau informasi dalam kelompok sejenis yang diinputkan pada bagian kolom tabel. Sedangkan *Record* merupakan kumpulan dari *field* yang saling terintegrasi dan tersimpan dalam bentuk baris dan kolom pada tabel. Pembuatan tabel pada *Microsoft Access* dapat dilakukan dengan dua cara, yaitu membuat tabel dengan perintah *datasheet view* atau dengan perintah *design view*.

a. Perintah *Datasheet View*

*Datasheet view* merupakan sebuah lembar kerja *database* yang ditampilkan secara *default* oleh *Microsoft Access*. Langkah membuat tabel pada *Datasheet View* adalah :

- 1. Kilk *Create* pada tab *File* sehingga jendela *Datasheet View* Tampil.
- 2. Masukkan data inputan pada tiap-tiap *field*.
- 3. Untuk berpindah antar *field*, tekan tombol Tab pada *keyboard* atau panah kanan pada *keyboard*.
- 4. Secara *default*, judul per kolom diberi nama *Field1*, *Field2*, dan seterusnya sesuai dengan jumlah kolom yang akan diisi dengan data inputan.
- 5. Untuk mengganti judul per kolom, klik dua kali pada *field* yang akan diubah namanya atau klik kanan *Rename Field*.
- 6. Selanjutnya simpan tabel yang telah dibuat dengan klik tombol *Save* pada tab *File*.
- 7. Pada kotak dialog *Save As* yang tampil, ketikkan nama tabel pada bagian kolom yang telah disediakan dan diakhiri dengan klik tombol *OK*.
- b. Perintah *Design View*

Langkah untuk membuat tabel dengan perintah *Design View* adalah:

- 1. Klik pada tab *Create*, kemudian klik tombol *Table Design* pada *grup tables* sehingga ditampilkan jendela *Design View*.
- 2. Lengkapi beberapa pengaturan berikut:

a. *Field Name*, isi dengan nama *field* yang akan dibuat.

b. *Data Type*, tentukan tipe dari data yang akan diinputkan.

c. *Description*, isikan keterangan mengenai nama *field* tersebut.

- 3. Setelah mengisi semua ketentuan yang terdapat pada jendela *Design View*, simpanlah tabel dengan klik tombol *Save* yang terletak pada *Quick Access Toolbar* atau Ctrl+S.
- 4. Selanjutnya, pada kotak dialog *Save As* yang tampil, ketikkan nama tabel pada kolom yang telah tersedia.
- 5. Setelah itu tutuplah jendela *Design View* untuk mengakhiri proses pembuatan tabel dengan tombol Ctrl+F4.
- 6. Jika tampil kotak dialog konfirmasi pemasangan *Primary Key*, maka pilih *Yes* untuk memasang *Primary Key* atau *No* untuk tidak memasangnya.

# **3.1.6 Memasang dan Menghapus** *Primary Key*

Menurut (Blee, 2011) *Primary Key* merupakan sebuah *field* yang digunakan sebagai *field* kunci dalam pengurutan data pada sebuah tabel. Berikut ini langkah-langkah untuk memasang *primary key*:

- 1. Aktifkan pada jendela *design view* tabel, kemudian pilih *field* yang akan digunakan sebagai *filed primary key*.
- 2. Klik tombol *Primary Key* pada tab *Table Tools Design grup Tools*.
- 3. Setelah itu pada bagian *Selector Row* dari *field* yang digunakan sebagai *primary key* akan tampil *ikon primary key* yang berbentuk kunci.

## **3.1.7 Data** *Type*

Menurut (Blee, 2011) terdapat beberapa tipe data dari sebuah *field,* antara lain:

- 1. *Text*, untuk menerima data teks sampai 255 karakter yang terdiri dari huruf, angka, dan simbol grafik.
- 2. Memo, untuk menerima data teks sampai 65.535 karakter yang terdiri dari huruf, bilangan, tanda baca, simbol grafik. Tipe data ini tidak dapat menjadi sebagai acuan untuk pengurutan data (*indeks*).
- 3. *Number*, untuk menerima digit, tanda *minus*, dan titik desimal. Tipe data *number* mempunyai 5 pilihan ukuran bilangan dan jumlah digit tertentu.
- 4. *Date/time*, untuk menerima data tanggal dan waktu, serta nilai tahun yang dimulai tahun 100 sampai dengan tahun 9999.
- 5. *Currency*, untuk menerima data digit, tanda *minus* dan tanda tittik desimal dengan tingkat ketepatan 15 digit desimal disebelah kiri tanda titik desimal dan 4 digit disebelah kanan tanda titik desimal.
- 6. *Autonumber*, untuk menampilkan nomor dengan urutan otomatis, yaitu berupa data angka mulai dari 1 dengan nilai selisih 1.
- 7. *Yes/No*, tipe ini untuk menerma salah satu data dari dua nilai yaitu *Yes/No, True/False*, atau *On/Off*.
- 8. Ole *Object*, untuk menerima data yang berupa objek grafik, *spreadsheet*, foto digital, rekaman suara, atau video yang dapat diambil dari program aplikasi lain ukuran maksimal adalah 1 GB.
- 9. *Hyperlink*, untuk menerima data yang berupa teks yang berwarna dan bergaris bawah maupun grafik, dan tipe data ini berhubungan juga dengan jaringan.
- 10. *Attachmen*, untuk menerima data yang berupa *file* gambar, *spreadsheet*, dokumen/lampiran, grafik, dan tipe file lain.
- 11. *Calculated*, untuk menerima data yang berupa kalkulasi atau perhitungan.
- 12. *Lookup wizard*, untuk menampilkan satu dari beberapa tipe data yang ada dalam suatu daftar. Data tersebut dapat Anda ambil dari tabel maupun *query* yang ada.

#### **3.1.8 Membuat Relasi Antara Dua Tabel**

Menurut (Florencia, 2011) relasi tabel adalah hubungan yang dibentuk berdasarkan data antara dua tabel, sehingga jelasa bahwa untuk membuat *query* relasi, maka diperlukan dua tabel atau lebih dimana tabel-tabel tersebut memiliki data yang saling berhubungan. Dalam *query* relasi, *field* dari tabel-tabel yang memliki data yang sama baik tipe maupun isinya merupakan *field* yang dijadikan acuan unuk membuat relasi. Berikut ini langkah pembuatan Relasi:

- 1. Buat *file database* baru
- 2. Didalam jendela *Design View,* buatlah dua tabel, sebagai contoh, buatlah dua tabel dengan nama Tabel Jurusan dan Tabel Biodata. Selanjutnya, ketikkan data pada masing-masing tabel.
- 3. Setelah semua data sudah diketikkan, selanjutnya pada tab *create-grup queries*, klik tombol *query design* untuk membuka kotak dialog *Show Table.*
- 4. Dari kotak dialog *Show Table* yang tampil, masukkan kedua nama tabel tersebut dengan menggunakan tombol *Add,* sehingga pada lembar kerja *Query* akan nampak dua buah daftar *field* kedua tabel tersebut.
- 5. Langkah selanjutnya adalah klik tahan dan geser nama *field* dari tabel yang satu ke yang lain untuk membuat relasi antar kedua tabel. Sebagai contoh klik, tahan, dan geser *field* "Kode Jurusan" dari "Kode Biodata" lalu geser ke *field* "Jurusan" dan tabel "Tabel Jurusan".
- 6. Masukkan *field-field* yang akan dibuat *query* ke dalam kisi *QBE*, dengan cara klik ganda pada masing-masing *field* dari kedua tabel tersebut. Sebagai contoh, masukkan *field* jurusan, nama lengkap, dan alamat.
- 7. Simpan objek *Query* dan tampilkan hasilnya dengan mengklik tombol *Datasheet View* pada *grup result*.

Untuk langkah menghapus Relasi antar tabel dapat dilakukan dengan langkah:

- 1. Aktifkan garis relasi antar tabel hingga warnanya tampak tebal.
- 2. Kemudian, hapus garis relasi dengan salah satu cara berikut:
- a. Tekan tombol *Delete* pada *Keyboard*.
- b. Klik kanan garis relasi dan pilih perintah *Delete*.

#### **3.1.9 Membuat** *Query*

Menurut (Junindar, 2010) *Query* pada *Access* digunakan untuk memanipulasi serta mengendalikan manipulasi data, *record*, dan *field* melalui suatu bahasa. Bahasa yang digunakan terkenal dengan nama *Structured Query Language (SQL)*. Ada beberapa macam *query* yang terdapat pada *Access*, diantaranya adalah:

# 1. *Select Query*

*Select query* mengambil data dari satu tabel atau lebih menggunakan suatu kriteria tertentu kemudian menampilkannya.

2. *Parameter Query* 

Merupakan *query* yang jika dijalankan menampilkan kotak dialog yang menanyakan informasi yang akan digunkan sebagai kriteria untuk mengambil data atau suatu nilai yang ingin disampaikan ke dalam suatu *field*.

3. *Crosstab Query* 

Menampilkan nilai-nilai yang telah diolah (jumlah total, jumlah nilai, dan rata-rata) dari suatu *filed* dalam tabel dan mengelompokkannya ke dalam satu kelompok fakta yang didaftarkan pada bagian kiri *datasheet*.

4. *Action Query* 

Merupakan *query* yang membuat perubahan terhadap satu atau beberapa *record* sekaligus.

5. *SQL Query* 

Merupakan *query* yang dibuat menggunakan sintaks *SQL*.

 Menurut (Blee, 2011) untuk membuat sebuah *query* dengan *query design*, gunakan langkah berikut:

- 1. Klik tombol *Query Design* yang terdapat pada tab *Create* grup *Queries*.
- 2. Perintah di atas untuk menampilkan lembar kerja *query* dan kotak dialog *Show Table*.
- 3. Pada kotak dialog *show tabel* terdapat tiga buah tabulasi, yaitu :
	- a. *Tabels* : untuk menampilkan daftar nama tabel
	- b. *Queries* : untuk menampilkan daftar nama *query*
	- c. *Both* : untuk menampilkan daftar nama tabel dan *query*.
- 4. Tambahkan tabel atau *query* pada jendela *query* dengan memilih nama tabel atau *query* kemudian klik tombol *Add*. Atau klik dua kali pada nama tabel atau *query* yang akan ditambahkan/ditampilkan.
- 5. Setelah itu klik tombol *Close* untuk menutup kotak dialog *Show Table*.
- 6. Masukkan nama-nama *field* yang akan digunakan dalam *query* dengan melakukan salah satu perintah pilih nama *field* pada baris *field* di kisi *QBE* (*Query By Example*). Kisi *QBE* terdapat pada bagian bagian bawah dari lembar kerja *design* sebuah *query* dan terdiri dari beberapa bagian, yaitu:
	- a. Tabel : menampilkan nama tabel sebagai sumber data dari *query*.
	- b. *Sort* : melakukan pengurutan data.
	- c. *Show* : menampilakn atau menyembunyikan *field-field*.
	- d. *Criteria* :memasukkan kriteria dari suatu data yang ingin ditampilkan.
- 7. Setelah itu untuk menampilkan hasil dari *query* dengan menggunakan perintah klik tombol *Run* pada tab *Design grup Result*.
- 8. Simpan *query* yang telah dibuat dengan cara klik tombol *Save* pada *Quick Access Toolbar* sehingga akan ditampilkan kotak dialog *Save As*.
- 9. Ketik nama *query* pada bagian *Query Name*, kemudian klik *OK*

#### **3.1.10 Mendesain** *Form*

.

 Menurut (Blee, 2011) *form* merupakan media input data dengan tampilan yang lebih menarik dan dapat dimodifikasi, serta dapat juga diberi objek atau kontrol. Sehingga dalam melakukan input data, selain melalui tabel juga dapat menginputkan data melalui *form*. Ada beberapa acara untuk membuat *form*, antara lain: tombol *form*, *form design*, *blank form*, *form wizard*, dan *more form*. Berikut ini lngkah-langkah membuat *form* dengan *form wizard*, yaitu:

- 1. Pada tab *Create* grup *Forms*, klik tombol *Form Wizard* sehingga ditampilkan kotak dialog *Frorm Wizard*.
- 2. Tentukan nama tabel atau *query* yang digunakan sebagai sumber data pada kolom *Tables* atau *Query*.
- 3. Pilih *field-field* yang akan ditampilkan dalam *form* dengan menggunakan tombol-tombol Navigasi yang telah tersedia, kemudian klik *Next* untuk melanjutkan proses.
- 4. Langkah selanjutnya menentukan *layout* atau bentuk *form*, selanjutnya klik *Next*.
- 5. Selanjutnya diminta untuk mengetikan nama *form*. Pada kondisi *default*, *Microsoft Access* akan memberi nama *form* berdasarkan nama tabel atau *query* yang digunakan sebagai sumber data.
- 6. Tentukan metode yang digunakan untuk menampilkan hasil *form* dengan pilihan:
	- a. *Open the form to view or enter information*: *Microsoft Access* langsung menampilkan hasil pembentukan *form*.
	- b. *Modify the form's design*: *Microsoft Access* akan menampilkan lembar kerja *design* di mana dapat melakukan modifikasi pada *form* sebelum melihat hasilnya.
- **7.** Akhiri dengan klik tombol *finish***.**

#### **3.1.11 Menambah Kontrol pada** *Form*

Menurut (Blee, 2011) penambahan kontrol kedalam *form* dimaksudkan untuk membantu dalam proses *input* data ke dalam sebuah *form*. Kamu dapat menggunakan fasilitas tombol *controls* yang berisikan beberapa pilihan alternatif, sehingga kamu tinggal mengikuti petunjuk *wizard*.

a. Menambahkan *Text Box*

*Text box* digunakan untuk menampilkan dan mengedit teks. Namun selain itu juga berfungsi untuk menampilkan hasil kalkulasi berupa perhitungan rumus atau fungsi. Langkah untuk membuat *Text Box.*

- 1. Pada jendela *Form Design*, klik tombol *Text Box* pada *Grup Control tab Design*, sehingga *printer mouse* berubah menjadi tanda (+) yang diikuti dengan ilustrasi gambar dari tombol yang terpilih.
- 2. Klik sekali *mouse* pada *are form*, sehingga tampil sebuah objek *teks Unbound*.
- 3. Klik objek *Text* kemudian tampilkan kotak dialog *property sheet*.
- 4. Pilih tab Alt dan ketikkan nama label pada kolom *Name* dan *caption*.
- 5. Selanjutnya pilih *Unbound*, untuk memasukkan ekspresi.
- 6. Pada kotak dialog *property Sheet tab Alt*, klik tombol *Build* pada bagian *Control Source* untuk membuka kotak dialog *Expression Builder*. Prosedur penulisan fungsi atau rumus pada kotak *Expression Builder*.
- 7. Setelah selesai memasukkan rumus/fungsi, klik tombol OK dan kembali ke tampilan kotak dialog *Property Sheet*.

b. Menambahkan *Command Button*

*Command button* digunakan untuk membuat sebuah tombol yang mewakili suatu perintah. Langkah untuk membuat *Command Button* adalah:

- 1. Aktifkan pada jendela *Design Form*.
- 2. Pastikan tombol *Use Control Wizard* dalam keadaan aktif.
- 3. Klik tombol button pada *grup Control tab Design*.
- 4. Klik sekali pada *area form*
- 5. Tambahkan perintah sesuai kebutuhan.
- 6. Klik next untuk melanjutkan perintah.
- 7. Langkah berikutnya pilih salah satu dari dua pilihan, yaitu:

*Text*, untuk menampilkan *button* dengan keterangan berupa *teks*.

*Picture*, untuk menampilkan *button* dengan berupa gambar pada tombol perintah.

8. Klik *next* untuk melanjutkan proses menuju langkah terakhir, yaitu memberi nama dari *Command Button* yang dibuat.

- 9. Klik *finish* untuk mengakiri proses pembuatan *Command Button*.
- c. Menambahkan *Combo Box* dan *List Box*.

*Combo box* dan *List Box* Berfungsi sebagai daftar pilihan untuk memilih suatu nilai. Bukan dengan mengatikkannya. Berikut langkah untuk membuat kontrol *combo* atau *list Box*:

- 1. Klik tombol *Combo Box* atau *List Box*, pada grup *Controls*.
- 2. Klik sekali pada area *form* sehingga ditampilkan kotak doalog *Combo Box*.
- 3. Pada langkah pertama, akan diminta untuk menentukan sumber data *combo box* atau *List Box*:

*I want the combo/list box look up the values in a table or query*. Pilihan dimana user meminta supaya *Microsoft Access* mencari sendiri data tabel/*query* sebagai sumber data.

*I will type in the values that i want*. Pilihan yang menyatakan bahwa user akan mengetikkan sendiri pilihan data yang digunakan.

*Find a record on my form bassed on the values i selected in mycombo/list box*. Pilihan yang berfungsi untuk menampilkan data *record* dalam *form* yang dibuat, berdasarkan data yang dipilih.

- 4. Pilih salah satau dan klik *next* untuk melanjutkan proses.
- 5. Pada langkah kedua ketikkan data yang akan dijadikan pilihan pada *combo box* klik *next*.
- 6. Langkah ketiga, pilih salah satu perintah berikut: *Remember the value for later user. Combo box* yang dibuat tidak

memiliki *field* tujuan dalam pengisian data.

*Store that value in this field*. Pilihan untuk menentukan bahwa pilihan data tersebut merupakan plihan data sumber untuk suatu *field* tertentu.

- 7. Klik *next* dan pada langkah yan terakhir ketikkan nama label dari *combo box* yang telah dibuat.
- 8. Klik tombol *finish*.

# **3.1.12 Membuat** *Report*

Menurut (Blee, 2011) *report* atau laporan identik dengan hasil olahan data yang siap untuk dicetak. Oleh karena itu, *Microsoft Access* menyediakan sebuah tombol untuk menampilkan laporan kedalam bentuk *Print Preview.* Berikut langkah pembuatan *report* pada *Microsoft Access*:

Membuat *report* dengan tombol report sangat mudah. Hanya tinggal klik tombol *Report* secara otomatis akan tercipta sebuah *report*. Langkah untuk membuat *report* dengan tombol *report* adalah:

- 1. Pilih tabel atau *query* sebagai sumber data *report*.
- 2. Klik tombol *report* pada *grup reports* dalam tab *create*.

Membuat *report* dengan *report wizard* dapat digunakan untuk membuat laporan dengan mengikuti prosedur yang ditampilkan. Langkah untuk membuat *report wizard* adalah:

- 1. Klik tombol *report wizard* pada tab *create grup report*.
- 2. Tentukan nama tabel/*query* yang akan digunakan sebagai sumber data.
- 3. Gunakan tombol navigasi yang telah disediakan untuk memasukkan namanama *field* yang digunakan dari kolom *Available Field* ke dalam kolom *Selected*.
- 4. Klik *next* untuk melanjutkan perintah.
- 5. Pilih *field* yang akan digunakan sebagai kunci pengelompokan laporan. Klik *next*.
- 6. Pilih urutan terhadap data *report*.
- 7. Tentukan tampilan atau pola *report* pada bagian *layout* dan tentukan pula pola *report* apakah *potrait* atau *landscape*.
- 8. Secara *default* nama *report* akan disamakan dengan nama sumber data *report*.
- 9. Klik *finish* untuk mengakhiri proses.

#### **3.2 Kearsipan Elektronis**

Menurut (Dewi, 2011) asalnya arsip berasal dari bahasa yunani "*Archivum"* yang artinya tempat untuk menyimpan. Arsip disatu sisi berarti warkat yang disimpan yang wujudnya dapat selembar surat, kuitansi, data statistik, film, kaset, CD.

# **3.2.1 Definisi Kearsipan Elektronis**

Menurut (Dewi, 2011) perkembangan metode manajemen kearsipan elektronis dimana membutuhkan waktu dan usaha yang besar dalam mengatur, mendistribusikan, dan mencari dokumen yang dimaksud cenderung meningkat dan semakin kompleks apabila dokumen berkembang menjadi banyak. Komputerisasi dokumen telah mengubah cara pengarsipan informasi dengan cepat dan tepat. Perkembangan internet pun semakin meningkat dan mengakibatkan perolehan data atau informasi dilakukan secara tepat dan cepat pada halaman web perusahaan. Beberapa manfaat menggunakan kearsipan secara elektronis, yaitu:

- 1. Cepat ditemukan.
- 2. Pengindeksan yang fleksibel.
- 3. Pencarian secara *full text.*
- 4. Kemungkinan kecil *file* tidak hilang, karena mengikuti prosedur membackup.

SURABAYA

- 5. Menghemat tempat.
- 6. Mengarsip secara *digital.*
- 7. Berbagi arsip secara mudah.
- 8. Meningkatkan keamanan.
- 9. Mudah dalam melakukan *recovery* data.

#### **3.2.2 Media Elektronik Dalam Penyimpanan Dokumen**

Menurut (Dewi, 2011) komputerisasi dokumen dibangun dengan data di scan atau dipindahkan secara elektronik dan dikopi digital dengan resolusi tinggi disimpan dalam *harddrive* atau *optical disk.* Adapun media elektronik penyimpanan dokumen yaitu:

- 1. PC/*Notebook*
- 2. *Scanner*
- 3. *Softwere*
- 4. *CD, DVD, magnetic* media (*harddrives), magneto optical storage, WORM.*

# **3.2.3 Prosedur Penyimpanan Arsip**

1. Memindahkan dokumen

Metode memindakan dokumen data ke dalam sistem komputerisasi dokumen:

SURABAYA

- a. *Scannning*
- b. *Conversion*
- c. *Importing*
- 2. Menyimpan dokumen
	- a. *Magnetic* media (*harddrives)*
	- b. *Magneto optical storage*
	- c. *Compact disk*
	- d. DVD
	- e. *WORM (Write once, read many)*
- 3. Mengindeks dokumen
	- a. *Index fields*
- b. *Full text indexin.*
- c. *Folder/file structure*
- 4. Mengontrol akses
	- a. Ketersediaan yang luas dan akses yang fleksibel.
	- b. Keamanan yang komprehensif.

# **3.3 Administrasi Kesekretariatan**

Menurut (Sedianingsih, 2010) administrasi kesekretariatan memiliki tujuan dan fungsi sebagai berikut:

#### **3.3.1 Tujuan Administrasi Kesekretariatan**

Administrasi Kesekretariatan mempunyai tujuan antara lain:

1. Memperlancar lalu lintas dan distribusi informasi ke segala pihak baik intern maupun ekstern.

2. Mengamankan rahasia perusahaan/organisasi.

3. Mengelola dan memelihara dokumentasi perusahaan atau organisasi yang berguna bagi kelancaran pelaksanaan fungsi manajemen (*Planning, Organizing, Actuating, and Controlling).*

# **3.3.2 Fungsi Administrasi Kesekretariatan**

Sehubungan dengan hal tersebut di atas administrasi kesekretariatan

mempunyai fungsi sebagai berikut:

1. Mengadakan pencatatan semua kegiatan manajemen. Hasil pencatatan harus dilakukan menurut suatu sistem yang ditentukan, digunakan sebagai alat pertanggungjawaban dan sebagai sumber informasi. Pencatatan perlu dilakukan dengan tepat guna dan tepat waktu.

- 2. Sebagai alat pelaksana pusat ketatausahaan.
- 3. Sebagai alat komunikasi perusahaan/organisasi.
- 4. Sebagai pusat dokumentasi.

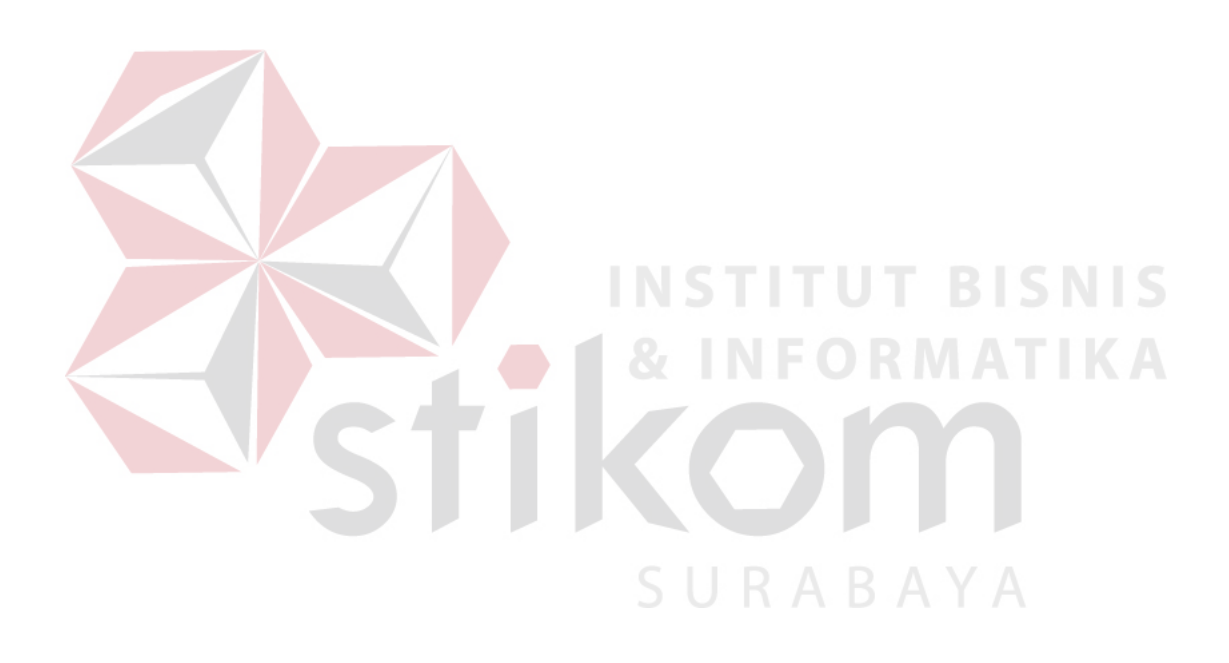